# **Alienware Command Center 5.x**

User's Guide

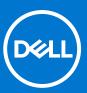

#### Notes, cautions, and warnings

(i) NOTE: A NOTE indicates important information that helps you make better use of your product.

CAUTION: A CAUTION indicates either potential damage to hardware or loss of data and tells you how to avoid the problem.

MARNING: A WARNING indicates a potential for property damage, personal injury, or death.

© 2022 Dell Inc. or its subsidiaries. All rights reserved. Dell Technologies, Dell, and other trademarks are trademarks of Dell Inc. or its subsidiaries. Other trademarks may be trademarks of their respective owners.

# Contents

| Chapter 1: Introduction                                                     | 5  |
|-----------------------------------------------------------------------------|----|
| Chapter 2: Compatibility                                                    | 6  |
| Supported platforms                                                         |    |
| Supported Alienware computers                                               |    |
| Supported Dell G-series computers                                           |    |
| Supported displays                                                          |    |
| Supported peripherals                                                       |    |
| Supported operating systems                                                 | 8  |
| Chapter 3: What's new in Alienware Command Center 5.5.8                     | 9  |
| Chapter 4: What's new in Alienware Command Center 5.5                       | 10 |
| Chapter 5: Installing Alienware Command Center                              |    |
| Download the Alienware Command Center application package                   | 11 |
| Install Alienware Command Center manually                                   |    |
| Updating Alienware Command Center from Microsoft Store                      | 12 |
| Chapter 6: Launch the Alienware Command Center application on your computer | 13 |
| Chapter 7: Using Alienware Command Center application                       | 14 |
| Contextual help walkthrough                                                 |    |
| Enable or disable contextual help walkthrough                               |    |
| Cancel contextual help walkthrough                                          |    |
| Resuming contextual help walkthrough                                        |    |
| Reset contextual help walkthrough                                           |    |
| Home                                                                        | 15 |
| Library                                                                     | 15 |
| Add games to Library                                                        | 15 |
| FX                                                                          | 16 |
| Themes                                                                      | 16 |
| Lighting                                                                    | 16 |
| Macros                                                                      | 17 |
| Device settings                                                             | 17 |
| Fusion                                                                      | 17 |
| Create overclock profiles                                                   | 17 |
| Create thermal profiles                                                     | 18 |
| Creating power profiles                                                     | 19 |
| Creating audio profiles                                                     | 19 |
| Creating audio recon profiles                                               |    |
|                                                                             |    |
| Chapter 8: Alienware feature support matrix                                 | 20 |

| Chapter 9: Dell G-series feature support matrix                             | . 22 |
|-----------------------------------------------------------------------------|------|
| Chapter 10: Close the Alienware Command Center application on your computer | . 23 |
| Chapter 11: Add packages to Alienware Command Center                        | . 24 |
| Chapter 12: Repair Alienware Command Center                                 | . 25 |
| Chapter 13: Uninstall Alienware Command Center                              | . 26 |
| Chapter 14: Frequently asked questions                                      | 27   |
| Chapter 15: Getting help and contacting Alienware                           | . 28 |

# Introduction

Alienware Command Center provides a single interface to customize and enhance your gaming experience. Alienware Command Center also supports AlienFX that enables you to create and assign game-specific lighting configurations to enhance the gaming experience. It also enables you to create your own individual macros and apply them to the attached peripherals.

Alienware Command Center embeds Overclocking controls and Peripheral controls to ensure a unified experience and the ability to link these settings to your computer or game.

# Release date

May 2022

## Current version

5.5

## Previous version

5.4

# Compatibility

#### Topics:

- Supported platforms
- Supported displays
- Supported peripherals
- Supported operating systems

# Supported platforms

## **Supported Alienware computers**

- Alienware 15 R4
- Alienware 17 R5
- Alienware Area-51 R5
- Alienware Area-51 R6
- Alienware Area-51 Threadripper Edition R6
- Alienware Area-51 Threadripper Edition R7
- Alienware Area-51m
- Alienware Area-51m R2
- Alienware Aurora R11
- Alienware Aurora R12
- Alienware Aurora R13
- Alienware Aurora R8
- Alienware Aurora R9
- Alienware Aurora Ryzen Edition
- Alienware Aurora Ryzen Edition
- Alienware Aurora Ryzen Edition R14
- Alienware M15
- Alienware M15 R2
- Alienware M15 R3
- Alienware M15 R4
- Alienware M15 R6
- Alienware M15 R7
- Alienware M15 R5 Ryzen Edition
- Alienware M17
- Alienware M17 R2
- Alienware M17 R3
- Alienware M17 R4
- Alienware M17 R5
- Alienware x14
- Alienware x15 R1
- Alienware x15 R2
- Alienware x17 R1
- Alienware x17 R2

## Supported Dell G-series computers

- Dell G15 5510
- Dell G15 5511
- Dell G15 5515
- Dell G15 5520
- Dell G15 5521 Special Edition
- Dell G15 5525
- Dell Inspiron G3 15 3500
- Dell Inspiron G3 3590
- Dell Inspiron G5 15 5500
- Dell Inspiron G5 15 5505
- Dell Inspiron G5 15 5590
- Dell Inspiron G5 5000
- Dell Inspiron G5 5090
- Dell Inspiron G7 15 5590
- Dell Inspiron G7 15 7500
- Dell Inspiron G7 17 7700
- Dell Inspiron G7 17 7790

# Supported displays

- Alienware 27 Gaming Monitor AW2720HFA
- Alienware 27 Gaming Monitor AW2720HF
- Alienware 34 Curved Gaming Monitor AW3420DW
- Alienware 55 OLED Monitor AW5520QF
- Alienware 25 Gaming Monitor (Dark side of the moon) AW2521HF
- Alienware 25 Gaming Monitor (Lunar Light) AW2521HFL
- Alienware 25 Gaming Monitor (Lunar Light) AW2521HFLA
- Alienware 25 Gaming Monitor AW2521H
- Alienware 25 Gaming Monitor (Lunar Light) AW2521HFA
- Alienware 38 Curved Gaming Monitor AW3821DW
- Alienware 27 Gaming Monitor AW2721D
- Alienware 34 Curved OLED Gaming Monitor AW3423DW

# Supported peripherals

- Alienware Wireless Gaming Headset AW920H
- Alienware Wireless Gaming Mouse AW720M
- Alienware Wired Gaming Mouse AW320M
- Alienware USB cable with DAC AW510H
- Alienware Wired/Wireless Gaming Mouse AW610M
- Alienware Low-Profile RGB Mechanical Gaming Keyboard AW510K
- Alienware RGB Mechanical Gaming Keyboard AW410K
- Alienware Wireless Gaming Mouse AW310M
- Alienware Gaming Mouse AW510M
- Alienware Mechanical Gaming Keyboard AW310K
- Alienware Advanced Gaming Mouse AW558
- Alienware Elite Gaming Mouse AW958
- Alienware Elite Gaming Mouse AW959
- Alienware Advanced Gaming Keyboard AW568
- Alienware Pro Gaming Keyboard AW768
- Alienware Wireless Gaming Headset AW988

# Supported operating systems

- Windows 10 1709 and later versions
- Windows 11

# What's new in Alienware Command Center 5.5.8

- Added Contextual help walkthroughs for Display Monitor settings. The walkthroughs are available only for AW2523HF and AW2723HF monitors. For more information about Contextual help walkthrough settings, see Contextual help walkthrough.
- Added updates for user interface and user experience settings.

# What's new in Alienware Command Center 5.5

- Updated the installation procedure by combining all the installation files into a single file. For more information, see Install Alienware Command Center.
- Contextual help walkthrough feature—See, Contextual help walkthrough.

# **Installing Alienware Command Center**

Alienware Command Center is preinstalled and updated automatically on supported computers. If you can successfully launch the latest version of Alienware Command Center application, you can skip this chapter. The tasks in this chapter are intended only for those users who must install or reinstall the application.

#### **Topics:**

- Download the Alienware Command Center application package
- Install Alienware Command Center manually
- Updating Alienware Command Center from Microsoft Store

# Download the Alienware Command Center application package

#### Steps

- 1. Go to www.dell.com/support.
- 2. In the Enter a Service Tag, Serial Number, Service Request, Model, or Keyword field, type the model number of your device.
- 3. Select the product from the results to load the product page.
- 4. On the product support page, click Drivers & downloads.
- 5. Click Find drivers.
- 6. Select the operating system as Windows 10 or Windows 11 from the Operating system drop-down list.
- 7. Choose the category as **Application** from the **Category** drop-down list.
- 8. Locate the Alienware Command Center application package.
- 9. Click Download.

# **Install Alienware Command Center manually**

#### **Prerequisites**

- Download the latest Alienware Command Center application package from www.dell.com/support. See, Download the Alienware Command Center application package.
- Ensure that Microsoft Store updates are turned on before installing Alienware Command Center 5.5 manually.
- NOTE: From version 5.5, Alienware Command Center Package Manager is introduced. Alienware Comment Center core application, overclocking controls, and peripheral installer packages are installed together using the Alienware Command Center Package Manager. There is no separate package for overclocking profile.

#### Steps

- 1. Browse to the location where you have downloaded the application package file and double-click the file. The **Dell Update Package** window is displayed.
- 2. Click INSTALL
  - The Alienware Command Center Package Manager window is displayed.
- 3. Click Next >
  - **Dell Software License Agreement** is displayed.
- **4.** Read through the license agreement and select the **I accept the terms in the license agreement** radio button to continue.

#### 5. Click Install.

The installation of the Alienware Command Center application is initiated. Alienware Comment Center core application, overclocking controls, and peripheral installer packages are installed automatically through the Alienware Command Center Package Manager.

NOTE: Alienware overclocking control package is only installed on computers that support overclocking, and you must restart the computer to complete the installation.

#### 6. Click Finish.

You can restart now by selecting the check box. Do not select the check box if you prefer to restart the computer later. The Alienware Command Center application is installed successfully.

# Updating Alienware Command Center from Microsoft Store

If you have an older version of Alienware Command Center, it gets updated automatically to the latest version from Microsoft Store. You must ensure that the Microsoft Store update is turned on. If there is an update, when you launch the Alienware Command Center application, a message that states **Additional components required** is displayed. The additional components are automatically fetched from Microsoft Store. Wait for the installation to complete and restart the computer if required.

NOTE: To enable or disable Microsoft Store updates, click the profile icon at the upper right corner of the Microsoft Store page, and go to **App settings**. Use the **App updates** toggle switch under **App settings** to enable or disable Microsoft Store updates.

# Launch the Alienware Command Center application on your computer

You can launch the Alienware Command Center application from the **Start** menu. If you have an Alienware Command Center desktop icon, you can also launch the application by double-clicking or tapping the icon.

# Using Alienware Command Center application

Alienware Command Center application consists of the following four tabs:

- HOME
- LIBRARY
- FX
- FUSION

When you launch the Alienware Command Center application, the **HOME** tab is displayed. You have the following options at the upper right corner of the Alienware Command Center application:

- Theme slider—You can choose either a light or a dark theme for the Alienware Command Center application interface.
- Settings icon—You can click the settings icon to open the Settings window. You can customize the user interface from the Settings window.
- Question mark icon—Opens the integrated User's Guide for Alienware Command Center.

#### Topics:

- · Contextual help walkthrough
- Home
- Library
- Ex
- Fusion

# Contextual help walkthrough

Contextual help walkthrough feature helps a new user get accustomed to the Alienware Command Center application. The walkthrough highlights the workflow of the features that you can use in the Alienware Command Center application, and gives you step-by-step instructions.

Contextual help walkthroughs are available for the following:

- Peripheral setting changes
- Customizing the active theme
- Overclocking setting changes
- Display settings (AW2523HF and AW2723HF)

After you apply a setting using a particular walkthrough, the next time when you open the Alienware Command Center application, the next available walkthrough is displayed.

## Enable or disable contextual help walkthrough

The contextual help walkthrough feature is enabled by default when you open the Alienware Command Center application for the first time. This section is intended for users who would like to disable the feature and enable it again.

#### Steps

- 1. Click the **Settings** icon.
  The **Settings** window is displayed.
- 2. Go to the Guides tab.
- 3. Under Walk-Throughs, select the radio button next to Enable or Disable to enable or disable the feature, respectively.

## Cancel contextual help walkthrough

You can cancel a particular contextual walkthrough in between the workflow.

#### **Steps**

- Click the X at the upper left corner of the contextual help walkthrough pop-up.
   A message that asks for your confirmation is displayed.
- 2. Click Yes to confirm the cancellation of the walkthrough.

The walkthrough is resumed at the current step after you restart the Alienware Command Center application. Select the **Don't show again** check box if you want to cancel this particular walkthrough permanently.

### Resuming contextual help walkthrough

Contextual help walkthroughs are designed to resume at the step where you have either exited the application or canceled the walkthrough. The walkthrough resumes from the next step when you restart the Alienware Command Center application, and go to the same option.

## Reset contextual help walkthrough

You can reset the contextual help walkthrough feature to start all the walkthroughs afresh.

#### **Steps**

- Click the Settings icon.
   The Settings window is displayed.
- 2. Go to the Guides tab.
- 3. Under Reset All, select the check box next to Allow all Walk-Throughs to be shown again.
- 4. Click Confirm.

## Home

**HOME** tab displays an overview of your settings and the games that you have added to the library. The **HOME** tab also displays the FX capabilities that are supported on the device. You can change overclocking, thermal, power, and audio profiles. Your current theme is displayed in the **HOME** tab, and you can click the drop-down list to select a new theme or add a theme.

# Library

Alienware Command Center automatically searches the games that are installed on your computer and adds them to the library. You can click the **LIBRARY** window to see the games that are added. If you cannot find a game that you have installed on your computer, in the **LIBRARY** tab, you can add it manually by clicking **MANUAL**. For more information, see Add games to Library.

## Add games to Library

#### Steps

- 1. Click ADD GAMES from the HOME window.
  - The **LIBRARY** window is displayed. Alienware Command Center automatically searches the games that are installed on your computer and adds them to the library.
- 2. If you cannot find your game in the list, click MANUAL to add the game manually.
  - A list of applications that are installed on your computer is displayed.
  - a. To add a particular game from the list to the library, select the checkbox next to the game and click ADD TO LIBRARY.

b. If you cannot find the game in the list of applications, click **BROWSE** to browse your computer. Click **Open** after you select the game to add it to the library.

The newly added game is displayed under the ALL tab.

- 3. Hover over the newly added game to see the options that are available. The available options are:
  - Favorite—Click the favorite icon to add the particular game to the FAVORITES tab.
  - **Settings**—Click the settings icon to view the details of the game, change the artwork of the game, or to delete the game from the library.
  - Launch—Click LAUNCH to launch the game.

### FX

You can create and manage the AlienFX zones using the **FX** tab. You can create themes and apply lighting to different zones on your computer, display, and peripherals.

#### **Themes**

You can either work in the **ACTIVE DEFAULT THEME**, or you can create a theme and assign to a game. In your custom theme, you can go to the individual devices screen and set macros or lighting according to the game. These settings are associated with the theme that you created. Once you launch the game, this theme and all the associated lighting, macros, and settings are applied automatically. When you navigate away from that game, the theme automatically reverts to **ACTIVE DEFAULT THEME**. If you start a different game which has a different game theme that is assigned to it, Alienware Command Center automatically changes the theme.

#### **Create themes**

#### Steps

- 1. Go to the FX tab.
- 2. Select the device that you want to create a theme for, from the upper right corner of the screen.
  - (i) NOTE: Not all settings and macros are available for all devices.
- 3. Click the + icon next to the CREATE NEW THEME text box to enter a name for the theme.
  - i NOTE: Alternatively, you can select a game from the HOME tab and choose ADD NEW FX THEME.
- 4. Click CHOOSE GAME to assign the theme to a game.
- 5. In the **LIGHTING** tab, click the drop-down list to select an animation.
- 6. Select the required color palette and adjust the brightness, tempo, or the duration of the animation.
- 7. Click the MACROS tab to create and assign macros to the theme.
- 8. Click the **SETTINGS** tab to apply device-specific settings.
- 9. Click SAVE THEME.

The **Theme saved successfully!** message is displayed.

## Lighting

You can create themes and apply lighting to different zones on your computer or the connected peripheral. Select a device to see the different lighting options available.

## **Create Lighting**

#### Steps

1. Click LIGHTING under the FX tab.

A pop-up menu appears prompting you to select the device to which you want to apply lighting.

- 2. Select the device.
- 3. On the image of the device, select one or more zones for which you want to adjust the lighting.
- 4. In the LIGHTING tab, click the drop-down list to select an animation.
  - NOTE: You cannot create animations. However, you can edit and customize the animation to fit different games. The animation list in the drop-down may vary depending on the devices that are connected.
- 5. Select the required color from the color palette or enter the RGB values of the required color.
- 6. Adjust the brightness, tempo, or the duration of the animation.
- 7. Click **SAVE THEME** to apply the lighting to the theme.

#### **Macros**

Macro is a set of instructions that can be assigned to a single key, to perform a task. There are dedicated keys on the keyboard or the devices that you connect to the computer for assigning macros. These keys are highlighted when you select the device in the **MACROS** tab. You can create, edit, switch, assign, and record a macro using Alienware Command Center.

#### Create a macro

#### Steps

- Click MACROS under the FX tab.
   A menu appears, prompting you to select the device to which you want to apply macros.
- 2. Select the device.
- In the MACROS tab, click + to create a macro.
   The CREATE NEW MACRO dialog box is displayed.
- 4. Select the type of macro that you want to create by clicking the tab. The following are the tabs:
  - **KEYSTROKE**—Assign a particular keystroke to another key on the Alienware keyboard. For example, if you assign the keystroke for the letter **X** to the **Q** key on the keyboard, **X** gets typed when you press the **Q** key.
  - MACRO—Create complex macros, record actions, and assign the keystroke combinations to a macro. Click REC and STOP to start and stop recording the macro, respectively.
  - SHORTCUT—Enter a shortcut to a program, folder, or website. Click SAVE to save the shortcut created.
  - **TEXT BLOCK**—Enter preassigned text when a key is pressed.
- 5. Click **SAVE** to save the macro.
- 6. Click **SAVE THEME** to apply the macro to the theme.
- 7. To assign a macro to a particular key, drag and drop the macro to one of the available keys for macro on the device.

## **Device settings**

**SETTINGS** under FX tab can be used to reset the device to factory default settings or to update the firmware of the device. Settings for the devices can vary. You may see other options depending on the device that you connect.

## **Fusion**

From the FUSION tab, you can use power management, thermal management, overclocking, and audio features.

## **Create overclock profiles**

#### Steps

- 1. Under the **FUSION** tab, click to create an overclock profile.
- 2. In the Overclock Profiles section, click NEW PROFILE and enter the profile name.
- 3. Set the CPU, GPU, and memory settings from the right pane.
- 4. Click the ADVANCED VIEW tab next to the CPU OVERVIEW tab, to change the following settings:

- Frequency
- Voltage
- Voltage Offset
- i NOTE: The settings in the ADVANCED VIEW tab can differ depending on your computer and CPU type.
- 5. Click the ADVANCED VIEW tab next to the GPU OVERVIEW tab, to change the following settings:
  - Power Limit %
  - Thermal Limit
  - Core Clock
  - Memory Clock
  - i NOTE: The settings in the ADVANCED VIEW tab can differ depending on your computer and GPU type.
- 6. Click the ADVANCED VIEW tab next to the MEMORY OVERVIEW tab, and then select the RAM for overclocking.
- 7. Click TEST & SAVE.

A pop-up window appears and begins testing the profile's settings. After testing the overclock profile, the test result is displayed.

8. Click SAVE if the test is successful.

The overclock profile is saved and the saved profile is displayed in the overclock profile list. If the test is not successful, a dialog box is displayed, prompting you to confirm the recommended settings by Alienware Command Center.

9. Click Yes.

The recommended settings are displayed under the ADVANCED VIEW tab.

- 10. Click **SAVE** to save the recommended settings.
- 11. Select the box next to the name of the overclock profile to select and activate the particular profile.

To duplicate an overclock profile, you can right-click the name of the profile, and select **DUPLICATE**.

NOTE: You can click **REVERT** from the **ADVANCED VIEW** tab to revert the overclock settings to previously saved settings.

### **Create thermal profiles**

#### About this task

You can create thermal profiles to set the temperature and speed of the following fans:

- CPU fan
- GPU fan
- PCI fan

The fans and sensors can differ depending on the device model. The settings may differ depending on the device type.

#### Steps

1. Under the **FUSION** tab, click **III**.

The Fusion module for thermals is displayed.

- 2. In the THERMAL PROFILES section, click NEW PROFILE to create a new thermal profile.
- 3. Click **HISTORY** to see a short history of the temperature and the speed.
- 4. Click ADVANCED tab to change the following settings:
  - Auto Managed
  - Offset
  - Smooth Line
- 5. Click SAVE.

The newly created thermal profile is displayed in the **THERMAL PROFILES** list.

- 6. Select the box next to the name of the thermal profile to select and activate the particular profile.
  - i NOTE: You can click REVERT from the ADVANCED tab to revert the thermal settings to previously saved settings.

## **Creating power profiles**

You can create power profiles to set the power and battery settings.

#### Steps

- Under the **FUSION** tab, click .
   The Fusion module for power management is displayed.
- 2. In the Power Management section, click NEW PROFILE to create a power profile.
- 3. Enter the name of the power profile.
- 4. Click OK.

The newly created power profile is displayed in the **Power Management** section.

- 5. Select the power management profile and set the power and battery settings.
- 6. Select the box next to the name of the power management profile to select and activate the particular profile.

# **Creating audio profiles**

#### Steps

- Under the FUSION tab, click ■.
   The Fusion module for audio is displayed.
- 2. In the AUDIO PROFILES section, click NEW PROFILE to create a new audio profile.
- 3. Enter the name of the power profile.
- **4.** Set the following settings:
  - Microphone volume
  - Audio effects
  - Custom EQ
- 5. Click SAVE.

The newly created audio profile is displayed in the AUDIO PROFILES section.

## Creating audio recon profiles

#### **Steps**

- Under the FUSION tab, click ...
   The Fusion module for audio recon is displayed.
- 2. In the RECON PROFILES section, click NEW PROFILE to create an audio recon profile.
- 3. Enter the name of the audio recon profile.
- 4. Set the audio recon settings.
- 5. Click SAVE.

The newly created audio recon profile is displayed in the RECON PROFILES section.

# Alienware feature support matrix

Table 1. Alienware support matrix

| System                                          | Alien FX 2.0 | Alien Fusion | Game Library | Thermal Controls | Overclocking<br>Controls—Full or<br>partial support |
|-------------------------------------------------|--------------|--------------|--------------|------------------|-----------------------------------------------------|
| Alienware 15 R4                                 | Supported    | Supported    | Supported    | Supported        | Supported                                           |
| Alienware 17 R5                                 | Supported    | Supported    | Supported    | Supported        | Supported                                           |
| Alienware Area-51<br>R5                         | Supported    | Supported    | Supported    | Supported        | Supported                                           |
| Alienware Area-51<br>R6                         | Supported    | Supported    | Supported    | Supported        | Supported                                           |
| Alienware Area-51<br>Threadripper<br>Edition R6 | Supported    | Supported    | Supported    | Supported        | Supported                                           |
| Alienware Area-51<br>Threadripper<br>Edition R7 | Supported    | Supported    | Supported    | Supported        | Supported                                           |
| Alienware<br>Area-51m                           | Supported    | Supported    | Supported    | Supported        | Supported                                           |
| Alienware<br>Area-51m R2                        | Supported    | Supported    | Supported    | Supported        | Supported                                           |
| Alienware Aurora<br>R11                         | Supported    | Supported    | Supported    | Supported        | Supported                                           |
| Alienware Aurora<br>R12                         | Supported    | Supported    | Supported    | Supported        | Supported                                           |
| Alienware Aurora<br>R13                         | Supported    | Supported    | Supported    | Supported        | Supported                                           |
| Alienware Aurora<br>R8                          | Supported    | Supported    | Supported    | Supported        | Supported                                           |
| Alienware Aurora<br>R9                          | Supported    | Supported    | Supported    | Supported        | Supported                                           |
| Alienware Aurora<br>Ryzen Edition               | Supported    | Supported    | Supported    | Supported        | Supported                                           |
| Alienware Aurora<br>Ryzen Edition               | Supported    | Supported    | Supported    | Supported        | Supported                                           |
| Alienware Aurora<br>Ryzen Edition R14           | Supported    | Supported    | Supported    | Supported        | Supported                                           |
| Alienware M15                                   | Supported    | Supported    | Supported    | Supported        | Supported                                           |
| Alienware M15 R2                                | Supported    | Supported    | Supported    | Supported        | Supported                                           |
| Alienware M15 R3                                | Supported    | Supported    | Supported    | Supported        | Supported                                           |
| Alienware M15 R4                                | Supported    | Supported    | Supported    | Supported        | Supported                                           |
| Alienware M15 R6                                | Supported    | Supported    | Supported    | Supported        | Supported                                           |

Table 1. Alienware support matrix (continued)

| System                            | Alien FX 2.0 | Alien Fusion | Game Library | Thermal Controls | Overclocking<br>Controls—Full or<br>partial support |
|-----------------------------------|--------------|--------------|--------------|------------------|-----------------------------------------------------|
| Alienware M15 R7                  | Supported    | Supported    | Supported    | Supported        | Supported                                           |
| Alienware M15 R5<br>Ryzen Edition | Supported    | Supported    | Supported    | Supported        | Supported                                           |
| Alienware M17                     | Supported    | Supported    | Supported    | Supported        | Supported                                           |
| Alienware M17 R2                  | Supported    | Supported    | Supported    | Supported        | Supported                                           |
| Alienware m17 R3                  | Supported    | Supported    | Supported    | Supported        | Supported                                           |
| Alienware m17 R4                  | Supported    | Supported    | Supported    | Supported        | Supported                                           |
| Alienware m17 R5                  | Supported    | Supported    | Supported    | Supported        | Supported                                           |
| Alienware x14                     | Supported    | Supported    | Supported    | Supported        | Supported                                           |
| Alienware x15 R1                  | Supported    | Supported    | Supported    | Supported        | Supported                                           |
| Alienware x15 R2                  | Supported    | Supported    | Supported    | Supported        | Supported                                           |
| Alienware x17 R1                  | Supported    | Supported    | Supported    | Supported        | Supported                                           |
| Alienware x17 R2                  | Supported    | Supported    | Supported    | Supported        | Supported                                           |
| Alienware X51                     | Supported    | Supported    | Supported    | Supported        | Supported                                           |
| Alienware M11x R3                 | Supported    | Supported    | Supported    | Supported        | Supported                                           |
| Alienware M14x<br>R1/R2           | Supported    | Supported    | Supported    | Supported        | Supported                                           |
| Alienware M17x<br>R3/R4           | Supported    | Supported    | Supported    | Supported        | Supported                                           |
| Alienware M18x<br>R1/R2           | Supported    | Supported    | Supported    | Supported        | Supported                                           |
| Alienware M11x<br>R1/R2           | Supported    | Supported    | Supported    | Supported        | Supported                                           |
| Alienware M15x                    | Supported    | Supported    | Supported    | Supported        | Supported                                           |
| Alienware M17x<br>R1/R2           | Supported    | Supported    | Supported    | Supported        | Supported                                           |
| Alienware Aurora<br>ALX           | Supported    | Supported    | Supported    | Supported        | Supported                                           |

# **Dell G-series feature support matrix**

(i) **NOTE:** Systems must be configured with the optional RGB keyboard in order to support Alien FX 2.0. Systems that are configured with the standard backlit keyboard do not support AlienFX 2.0. See your invoice to confirm the type of keyboard in your computer.

Table 2. Dell G-series support matrix

| System                           | Alien FX 2.0 | Alien Fusion | Game Library | Thermal Controls | Overclocking<br>Controls |
|----------------------------------|--------------|--------------|--------------|------------------|--------------------------|
| Dell G15 5510                    | Supported    | Supported    | Supported    | Supported        | N/A                      |
| Dell G15 5511                    | Supported    | Supported    | Supported    | Supported        | N/A                      |
| Dell G15 5515                    | Supported    | Supported    | Supported    | Supported        | N/A                      |
| Dell G15 5520                    | Supported    | Supported    | Supported    | Supported        | N/A                      |
| Dell G15 5521<br>Special Edition | Supported    | Supported    | Supported    | Supported        | N/A                      |
| Dell G15 5525                    | Supported    | Supported    | Supported    | Supported        | N/A                      |
| Dell Inspiron G3 15<br>3500      | Supported    | Supported    | Supported    | Supported        | N/A                      |
| Dell Inspiron G3<br>3590         | Supported    | Supported    | Supported    | Supported        | N/A                      |
| Dell Inspiron G5 15<br>5500      | Supported    | Supported    | Supported    | Supported        | N/A                      |
| Dell Inspiron G5 15<br>5505      | Supported    | Supported    | Supported    | Supported        | N/A                      |
| Dell Inspiron G5 15<br>5590      | Supported    | Supported    | Supported    | Supported        | N/A                      |
| Dell Inspiron G5<br>5000         | Supported    | Supported    | Supported    | Supported        | N/A                      |
| Dell Inspiron G5<br>5090         | Supported    | Supported    | Supported    | Supported        | N/A                      |
| Dell Inspiron G7 15<br>5590      | Supported    | Supported    | Supported    | Supported        | N/A                      |
| Dell Inspiron G7 15<br>7500      | Supported    | Supported    | Supported    | Supported        | N/A                      |
| Dell Inspiron G7 17<br>7700      | Supported    | Supported    | Supported    | Supported        | N/A                      |
| Dell Inspiron G7 17<br>7790      | Supported    | Supported    | Supported    | Supported        | N/A                      |

# Close the Alienware Command Center application on your computer

Click or tap the X at the upper-right corner of the Alienware Command Center application to close.

NOTE: Alienware Command Center services continue to run in the background after you close the application. When you launch a game, these services detect and activate the preassigned FX game themes automatically.

# Add packages to Alienware Command Center

Alienware Command Center Packager Manager automatically scans and installs the required application packages for your computer and connected peripherals. This topic is intended only for those users who must install a missing package that did not get installed automatically.

#### Steps

- 1. Click the Search icon from the taskbar.
- 2. In the search field, type **Apps & features**. The search results are displayed.
- 3. Click Apps & features from the search results.
- 4. In the search field under Apps & features, type Alienware Command Center Package Manager. The search results are displayed.
- Click Alienware Command Center Package Manager, and click the Modify button. The program maintenance options are displayed.
- 6. Click Add Packages.

Alienware Command Center Package manager scans your computer and installs all the missing application packages.

7. Click Finish to exit.

# **Repair Alienware Command Center**

This task is intended for users who are facing issues with the Alienware Command Center application. You can repair Alienware Command Center application and reinstall individual features using this option.

#### **Steps**

- 1. Click the Search icon from the taskbar.
- 2. In the search field, type **Apps & features**. The search results are displayed.
- 3. Click Apps & features from the search results.
- 4. In the search field under Apps & features, type Alienware Command Center Package Manager. The search results are displayed.
- Click Alienware Command Center Package Manager, and click the Modify button.
   The program maintenance options are displayed.
- 6. Click Repair.

The feature selection window is displayed.

- 7. Select the features that must be reinstalled and click **Repair**.

  The selected features are reinstalled, and the Alienware Command Center application is repaired.
- 8. Click Finish to exit.

You may have to restart the computer, depending on the features that are reinstalled.

# **Uninstall Alienware Command Center**

#### **Steps**

- 1. Click the Search icon from the taskbar.
- 2. In the search field, type **Apps & features**. The search results are displayed.
- 3. Click Apps & features from the search results.
- **4.** In the search field under **Apps & features**, type **Alienware Command Center Package Manager**. The search results are displayed.
- 5. Click Alienware Command Center Package Manager, and click the Modify button. The program maintenance options are displayed.
- 6. Click Remove.

The uninstallation of the Alienware Command Center Package manager is initiated.

- NOTE: Alienware Command Center and all the related packages including the OC control package gets uninstalled during this process.
- 7. Click Finish to exit.

# Frequently asked questions

- 1. What is different in the Alienware Command Center 5.5 installation process?
  - Alienware Command Center Package Manager that installs all the required Alienware Command Center applications for your computer is introduced.
- 2. What is the advantage of the new installation process?
  - There is only a single package that is called Alienware Command Center Package Manager that must be installed. All the other packages that are required for your computer are installed through Alienware Command Center Package Manager.
- 3. What are the different packages that get fetched through Alienware Command Center Package Manager?
  - Alienware Comment Center core application, overclocking controls, and peripheral installer packages are fetched through Alienware Command Center Package Manager.
- 4. What happened to the OC control package in the Alienware Command Center 5.5 release?
  - OC control package gets installed through the Alienware Command Center Package Manager automatically. Do not install the OC control package separately.
- 5. Why is the file size of Alienware Command Center 5.5 different from other packages at Dell.com/support?
  - All the required applications for your computer are fetched and installed through the Alienware Command Center Package Manager. The file size of Alienware Command Center Package Manager is different from the application packages that are being fetched through it.
- 6. What are the different ways that I can install Alienware Command Center 5.5?
  - Alienware Command Center is updated automatically through Microsoft Store updates. You can also download the Alienware Command Center Package Manager from <a href="https://www.dell.com/support">www.dell.com/support</a> and update the application.
- 7. Should I manually download and install Alienware Command Center Package Manager to update Alienware Command Center version from 5.4 to 5.5?
  - No. If the Microsoft Store updates are turned on, the Alienware Command Center is updated to the latest version automatically.
- 8. Can I install an older version of Alienware Command Center?
  - You can install an older version from www.dell.com/support. If the Microsoft Store updates are turned on, the Alienware Command Center is updated automatically. If you want to use an older version, you must turn off the Microsoft Store updates.
  - i) NOTE: If you turn off Microsoft Store updates, the automatic updates are paused for all Microsoft Store applications.
- 9. What happens to the installation process if my computer shuts down in between the installation?
  - When you turn on your computer, the installation is resumed from where it was stopped.
- 10. Why is the installation period longer than usual?
  - During the installation process, the Alienware Command Center Package Manager is first extracted. The extraction of the file takes only about 20 s. After the file is extracted, all the required packages for your computer are downloaded and installed through Alienware Command Center Package Manager. The download and installation speed depends on the speed of the Internet connection.

# Getting help and contacting Alienware

# Self-help resources

You can get information and help on Alienware products and services using these online self-help resources:

Table 3. Alienware products and online self-help resources

| Self-help resources                                                                                                    | Resource location                                                                                                    |
|----------------------------------------------------------------------------------------------------|----------------------------------------------------------------------------------------------------|
| Information about Alienware products and services                                                                                   | www.alienware.com                                                                                                    |
| My Dell app                                                                                                    | DELL                                                                                                    |
| Tips                                                                                                    | *                                                                                                    |
| Contact Support                                                                                                    | In Windows search, type Contact Support, and press Enter.                                                                                                    |
| Online help for operating system                                                                                                    | www.dell.com/support/windows                                                                                                    |
| Access top solutions, diagnostics, drivers and downloads, and learn more about your computer through videos, manuals and documents. | Your Alienware computer is uniquely identified by a Service Tag or Express Service Code. To view relevant support resources for your Dell computer, enter the Service Tag or Express Service Code at www.dell.com/support.  For more information on how to find the Service Tag for your |
|                                                                                                    | computer, see Locate the Service Tag on your computer.                                                                                                    |
| VR Support                                                                                                    | www.dell.com/VRsupport                                                                                                    |
| Videos providing step-by-step instructions to service your computer                                                                 | www.youtube.com/alienwareservices                                                                                                    |

# Contacting Alienware

To contact Alienware for sales, technical support, or customer service issues, see www.alienware.com.

- i NOTE: Availability varies by country/region and product, and some services may not be available in your country/region.
- NOTE: If you do not have an active Internet connection, you can find contact information about your purchase invoice, packing slip, bill, or Dell product catalog.